## **Train information**

To get information about a train, establish the itinerary in the main screen after logging in:

**Departure station / Arrival station** - at least 3 letters must be filled in, displaying a list of stations that begin with the letters entered, from which you can choose/select the departure station.

**Departure date** is the travel date (boarding). By selecting the departure date, the system displays all the data that fall within the sale in advance period.

| CFR Călători DOMESTIC TRAFFIC Q Plan your journey *                                                                         | ≣ Orders 📁 Su                                                                                                    | pport 👻 🛓 andrei 👻 RO 💽                                                                                                    |  |
|----------------------------------------------------------------------------------------------------|----------------------------------------------------------------------------------------------------|----------------------------------------------------------------------------------------------------|--|
| Itineraries + buy București Nord                                                                                            | <ul> <li>J +40731990129 (M-S 8-20)</li> <li>֎ bileteonline@cfrcalatori.ro</li> <li>♥ You can buy at least 6 hours before departure</li> </ul>                                      |                                                                                                    |  |
| Constanța Departure date:           15/05/2019           The previous day           The next day   Show the advanced fields | Itineraries + buy<br>If you want to find the trains<br>from a station to another,<br>you're on the right page. Type<br>the stations, select the travel<br>date and press "Search". | My train<br>If you travel on a specific train<br>and you want to find the<br>stopping times in stations or<br>the real-time data (delays), go<br>to this page. |  |
| Search                                                                                                    | Departures/arrivals<br>Do you want to find out all<br>the trains coming and going<br>from a specific station? Go to<br>this page.<br>Continue                                      |                                                                                                    |  |

Optionally, if you click on **Show the advanced fields**, you can fill in the **Intermediate station** field, you can set the time period (departure after/ departure before/ arrival after/ arrival before), as well as the departure train number, the arrival train number, the number of changes (only direct trains/ few train changes/ many train changes).

| Itineraries + buy                                                                                                    | <ul> <li>+40731990129 (M-S 8-20)</li> <li>Bileteonline@cfrcalatori.ro</li> <li>You can buy at least 6 hours before departure</li> </ul> |                                                                  |  |
|----------------------------------------------------------------------------------------------------|----------------------------------------------------------------------------------------------------|------------------------------------------------------------------|--|
| București Nord                                                                                                    |                                                                                                    |                                                                  |  |
| Search on map                                                                                                    |                                                                                                    |                                                                  |  |
| Constanța                                                                                                    | Itineraries + buy                                                                                                    | My train                                                         |  |
| Search on map                                                                                                    | If you want to find the trains<br>from a station to another,                                                                            | If you travel on a specific train<br>and you want to find the    |  |
| Departure date:                                                                                                    | you're on the right page. Type<br>the stations, select the travel                                                                       | stopping times in stations or<br>the real-time data (delays), go |  |
| 首 09/05/2019                                                                                                    | date and press "Search".                                                                                                    | to this page.                                                    |  |
| The previous day The next day                                                                                              |                                                                                                    | Continue                                                         |  |
| Show the advanced fields                                                                                                   | Departures/arrivals                                                                                                    |                                                                  |  |
| Time interval:                                                                                                    | Do you want to find out all                                                                                                    |                                                                  |  |
| Depart after 🔻                                                                                                    | the trains coming and going<br>from a specific station? Go to                                                                           |                                                                  |  |
| 00:00                                                                                                    | this page.                                                                                                    |                                                                  |  |
| Intermediate station                                                                                                    |                                                                                                    |                                                                  |  |
| Search on map                                                                                                    |                                                                                                    |                                                                  |  |
| Departure train number                                                                                                    |                                                                                                    |                                                                  |  |
| G Arrival train number                                                                                                    |                                                                                                    |                                                                  |  |
| <ul> <li>Only direct trains          <ul> <li>Few train connections</li> <li>Many train connections</li> </ul> </li> </ul> |                                                                                                    |                                                                  |  |
| Ordering by the departure time ▼                                                                                           |                                                                                                    |                                                                  |  |
| Search                                                                                                    |                                                                                                    |                                                                  |  |

After entering the required data (departure station, destination station, departure date), click on **Search.** The system displays a new window with the trains corresponding to the selections made.

If you want a complex itinerary of several trains, click on With many train connections".

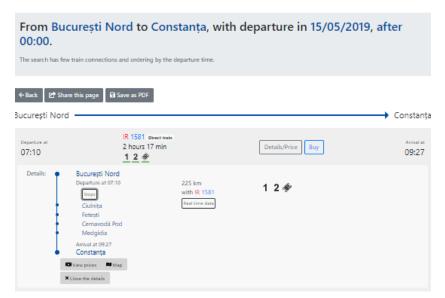

For information about a train available for that itinerary, click on Details/Price for that train.

The system displays details on: requested train itinerary, including stops on route, after a click on **Stops**, **departure/arrival hour, services available onboard, mileage.** You can also get information about a train from the main menu, **Info –My train** section.

In this section, you can request tariff information by clicking on View prices.

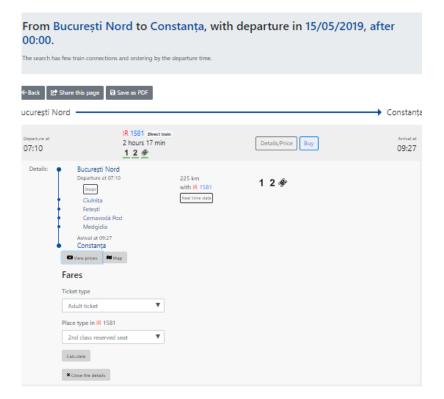

You can request information about fares for the following types of passengers: adult, child, pupil, pensioner and student, for 1st class and 2nd class seats/4 or 6 bed berth car/ sleeping car, depending on the train composition.

You can also get information about a train from the main menu, Info -My train section.

| My train                                        | <ul> <li>✓ +40731990129 (M 5 8 20)</li> <li>(M bittoonling)triclatorico</li> <li>O toc can buy at least 6 hours before departure</li> </ul> |                                                                                                    |  |
|-------------------------------------------------|----------------------------------------------------------------------------------------------------|----------------------------------------------------------------------------------------------------|--|
| 9 1581                                          | Info                                                                                                    |                                                                                                    |  |
| O9/05/2019      Ine privilence day      Essarch | Itineraries + buy<br>Want to know the trains from<br>A to B? Go to this page.                                                               | My train<br>Do you travel on a specific<br>train and you want to know<br>the stopping times in stations<br>or the real time data (delays)?<br>You're on the right page. Type<br>the train, select the date and<br>press 'Search'. |  |
|                                                 | Departures/arrivals<br>Do you want to find out all<br>the trains coming and going<br>from a specific station? Go to<br>this page.           |                                                                                                    |  |

Fill in the train number, select the travel date (the train may have different hours/stations depending on the travel date) and click on **Search**.

| My train                                                                                                    |                                       |                            | @ bil                                | 073 1990129 (M-S 8-20)<br>eteonline@cfrcalatori.ro<br>u can buy at least 6 hours before departure |
|----------------------------------------------------------------------------------------------------|---------------------------------------|----------------------------|--------------------------------------|---------------------------------------------------------------------------------------------------|
| IR 1581 in 09/05/20<br>Operated by CFR Călători<br>The train hasn't real time data a<br>()(2))<br>Services Map                                                                                                    |                                       |                            |                                      | CFR Călători                                                                                      |
| ← Back [ [] <sup>+</sup> Share this page<br>Train itinerary                                                                                                    |                                       |                            |                                      |                                                                                                   |
|                                                                                                    | București Nord                        | km 0                       |                                      | 07:10<br>on time                                                                                  |
| 08:07<br>-2 min (warly)                                                                                                    | Ciulnița                              | km 109                     | 1 min stop                           | 08:08<br>on time                                                                                  |
| 08:30<br>on time                                                                                                    | Fetești                               | km 146                     | 1 min stop                           | 08:31                                                                                             |
| 08:45<br>-1 min (warly)                                                                                                    | Cernavodă Pod                         | km 166                     | 1 min stop                           | 08:46<br>on time                                                                                  |
| 09:03<br>on time                                                                                                    | Medgidia                              | km 190                     | 1 min stop                           | 09:04                                                                                             |
| 09:27<br>-2 min (waty)                                                                                                    | Constanța                             | km 225                     |                                      |                                                                                                   |
| Services<br>1 2 *<br>The train has the following services: 1st<br>price).<br>Train's marshalling<br>Coach #1, class a 2-3<br>Is running on the whole itinerary                                                                                        | class, 2nd class, reserved sea        | t (the ticket is issued    | compulsory and automatically         | with the reservation included in the                                                              |
| Coach #2, clasa 1<br>Is running on the whole itinerary                                                                                                    |                                       |                            |                                      | Coach map                                                                                         |
| Coach #3, clasa a 2-a<br>Is running on the whole itinerary                                                                                                    |                                       |                            |                                      | Coach map                                                                                         |
| This is the standard marshalling. Plea<br>constructive type may change. After<br>Meaning of the train symbols<br>Disclaimer<br>The processing of the train symbols.                                                                                   | boarding, for further informs         | online is issued without 6 | d places, please contact the st      | aff serving the train.<br>ny direct, indirect or cocumstantial damage                             |
| caused by the use of this information. To confi<br>section for buying online tickets (at the trains<br>made by SC Informatical Feroviara SA.<br>All rights reserved. This site transitions copyright<br>may not be according to transitions to paying | that have this option). If you disagn | ee with the above terms, y | ou may opt out at any time. Thank yo | u for visiting the CTR Cálátori website. App                                                      |

The system displays detailed information about the services available on the train, the train route (hours, stopping stations, standstill), train composition and coach image.

To view the sleeping car and berth car beds (coach image), you can click on the **Coach map** in **Train's** marshalling section.